**American Academy of Periodontology** 

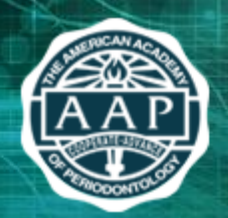

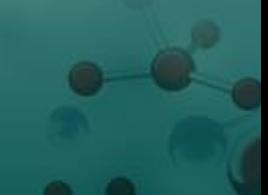

# **FREQUENTLY ASKED QUESTIONS**

**AAP CONNECT** 

### **Q: What is AAP Connect?**

[AAP Connect](http://members.perio.org/Home/) is an online community available only to AAP members. [AAP Connect](http://members.perio.org/Home/) is intended to serve as the online extension of your membership where you can access exclusive member resources and virtually network with members around the world.

## **Q: What is my AAP Connect username/password?**

You will use the same username and password that you use to log in to [perio.org.](http://www.perio.org/members) If you have forgotten your login credentials or need assistance with your login information, click [here.](https://home.perio.org/pprosso/login.aspx?vi=10&vt=ad90a4dc3ae8c8818da9b2f5c5a2347c12980c67389df4815b768d41d464ecc295f5e9d055d5c907fc694c8bba7c02dfa797cc7085b9f29581466bdad4da66e9)

### **Q: How do I update my contact information?**

From your profile page, click "Edit Contact Information."

### **Q: How do I control what information is visible in My Profile?**

Go to ["My Profile](http://members.perio.org/MyProfile/Profile/)" > "My Settings " and use the dropdown box to choose "Privacy." This will let you control what information is visible to whom. After you've made changes, click the "Save".

## **Q: How do I upload a photo to My Profile?**

Go to "[My Profile](http://members.perio.org/MyProfile/Profile/)" and click the down arrow next to the gear icon above the blank photo space. Select "Choose Photo". This allows you to browse photos saved on your computer. Select the photo you would like to use and click "Upload".

### **Q: How do I find other members?**

Click on the "[Directory](http://members.perio.org/Directory/FindaMember/)" link found in the navigation bar below the AAP logo. The Directory lets you search for other members based on:

- First and/or last name
- Company/Institution name
- Email address

The "Advanced Search" option allows you to search by additional fields including city, state, member type and areas of personal interest.

### **Q: How do I add contacts to my contact list?**

When you perform a search in the [Directory,](http://members.perio.org/Directory/FindaMember/) you will see an "Add as contact" link to the right of each person in your search results. Click this link to send a contact request. If you click through and view an individual's profile, you can click the contact request link to the right of his or her profile picture.

### **Q: What are communities?**

A Community is a group that has a discussion group and library of resources attached to it.

## **Q: What is Open Forum?**

[Open Forum](http://members.perio.org/AAPConnect/Communities/GroupDetails?CommunityKey=0f335a88-0906-47e7-931b-31b8545f3507) is the all-member community where you can share cases, ask a question, comment on another member's posting, or share a resource. All members have been auto-subscribed to [Open Forum](http://members.perio.org/AAPConnect/Communities/GroupDetails?CommunityKey=0f335a88-0906-47e7-931b-31b8545f3507) and are encouraged to participate.

## **Q: How do I join/subscribe to a community and the affiliated Discussion Group?**

Click on "[Communities](http://members.perio.org/AAPConnect/ViewAllCommunities)" in order to see a list of available communities. Set the drop down filter to "All Community Types". Click on the Community that you wish to join and simply click "Join". Then choose a delivery option for discussion posts.

## **Q: How can I control the frequency and format of emails I receive?**

Under "[My Profile](http://members.perio.org/MyProfile/Profile/)" > "My Settings" and choose "Subscriptions" in the drop down box. For each discussion, you have the following delivery options:

- Real time Sends an email every time a new message is posted
- Daily digest Sends one email to you each day, consolidating all of the posts from the previous day
- No Email Allows you to be part of the group without having emails sent to you. You can still post and read others' messages by logging into the community site.
- Unsubscribe Will remove you from that community.

## **Q: How do I start a new discussion thread?**

Go to "[Communities](http://members.perio.org/AAPConnect/ViewAllCommunities)" > Select the Community where you want to post the message. Click on the Discussions tab then > "Post a Message." From an email (HTML version) for a particular discussion forum, you can use the "Post Message" link in the right navigation bar.

## **Q: How do I find resources that may have been uploaded by other members?**

Go to "[Libraries](http://members.perio.org/AAPConnect/ResourceLibraries)" in the top navigation bar, then "View AAP Libraries" to find a particular library. If you do not know where the resource might be, visit "[Libraries](http://members.perio.org/AAPConnect/ResourceLibraries)" then enter search terms the same way you might enter search terms into Google or another search engine.

### **Q: How do the libraries get populated?**

The [Libraries](http://members.perio.org/AAPConnect/ResourceLibraries) are populated in two ways: You can upload documents directly by using the "Add a New Entry" link found under "Libraries" > "View Libraries." Alternately, when you include an attachment in a discussion post, the system automatically places it in the library where you posted the discussion post.

## **Q: How do I upload a file?**

Select the "Add a New Entry" link found under "[Libraries](http://members.perio.org/AAPConnect/ResourceLibraries)". Choose a title for your entry, include a description (optional), select the library to which you'd like to upload it, select a folder to which you'd like to upload it (optional) and choose an Entry Type. Then click "Next." Browse and upload your file. Click "Next" if you want to add tags to your file or click "Finish" (you may have to scroll down to access these buttons).

### **For more information about AAP Connect, visit the [Help Page.](http://members.perio.org/AAPConnect/Help)**